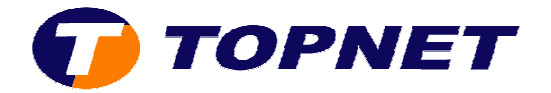

## **Paramétrage d'un E-mail sur Outlook express**

## **I. Configuration d'un compte E-mail :**

Après avoir lancé le logiciel :

1) Cliquer sur « **Outils** » puis « **Compte** »

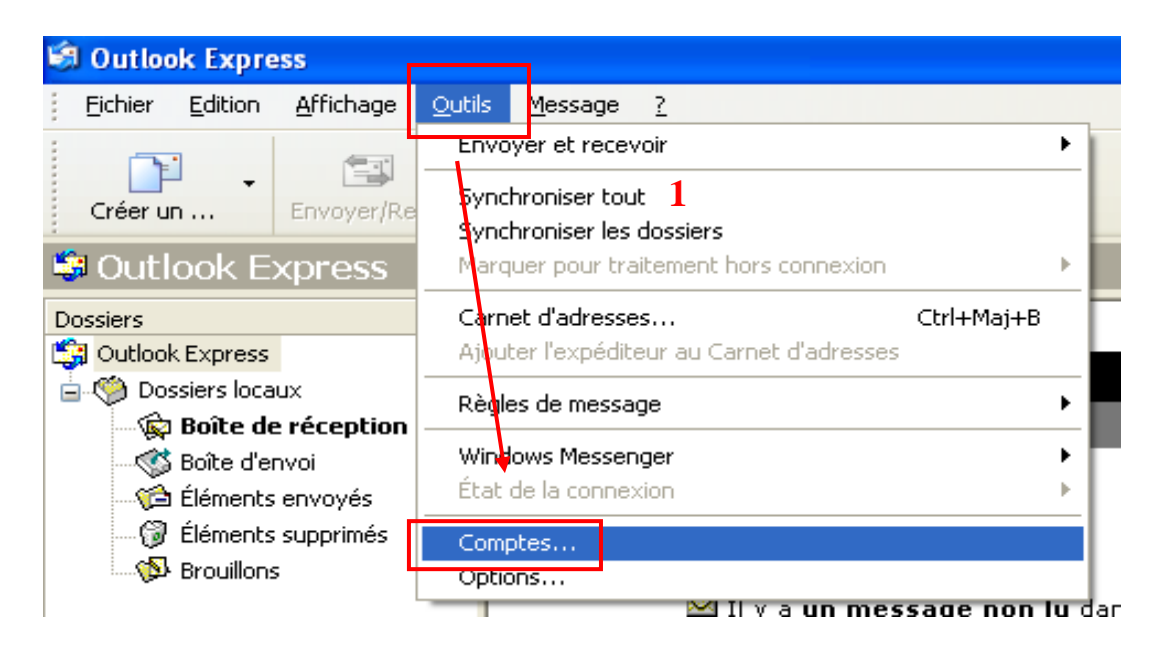

2) Passer sur l'onglet « **Courrier** »

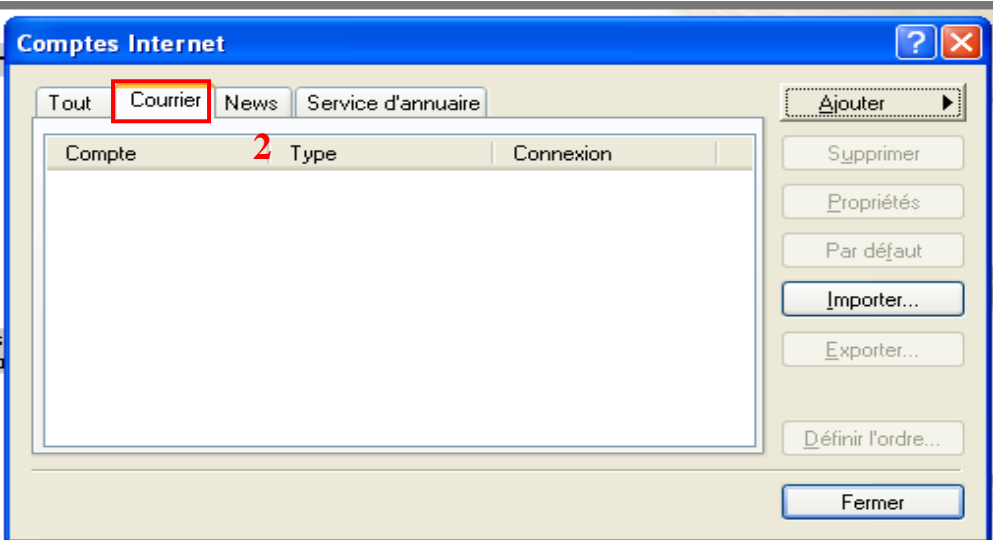

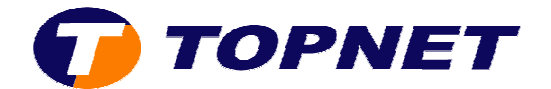

3) Cliquer sur « **Ajouter** » puis « **Courrier** »

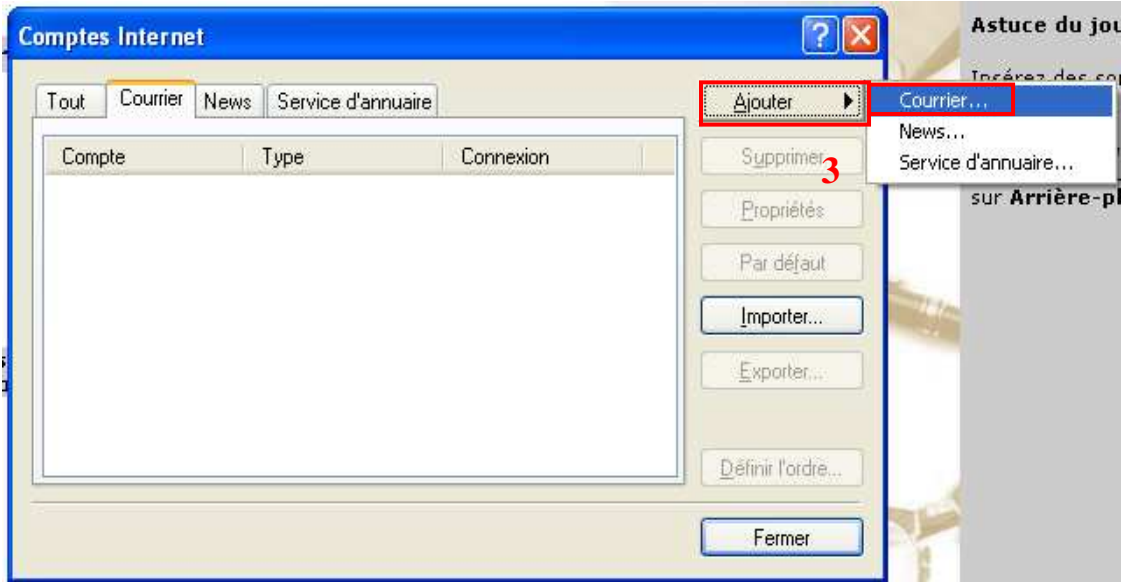

- 4) Taper le votre Nom complet
- 5) Cliquer sur « **Suivant** »

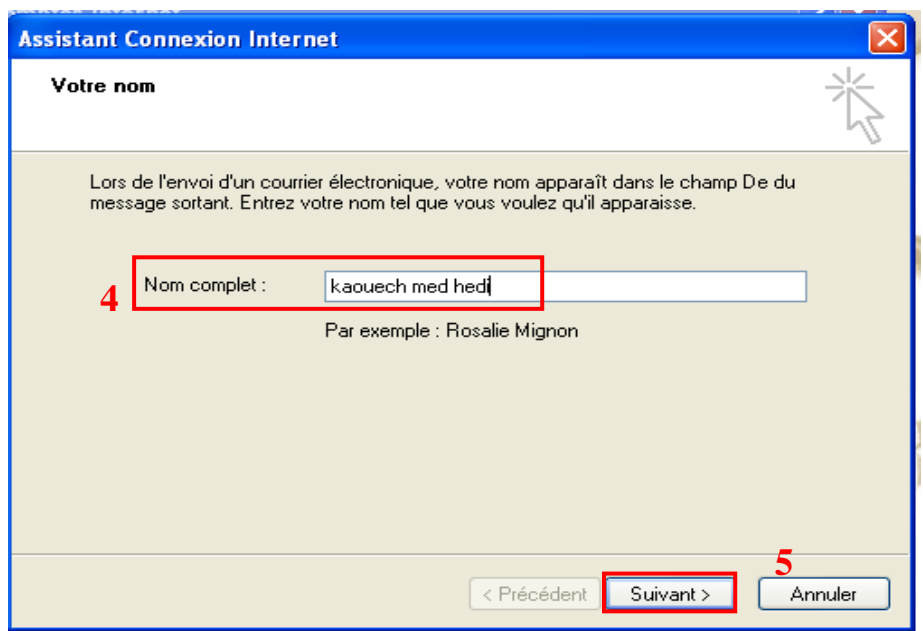

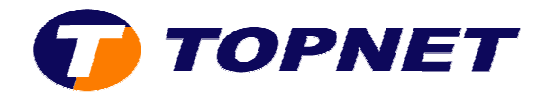

- 6) Taper l'adresse de messagerie du client
- 7) Cliquer sur « **Suivant** »

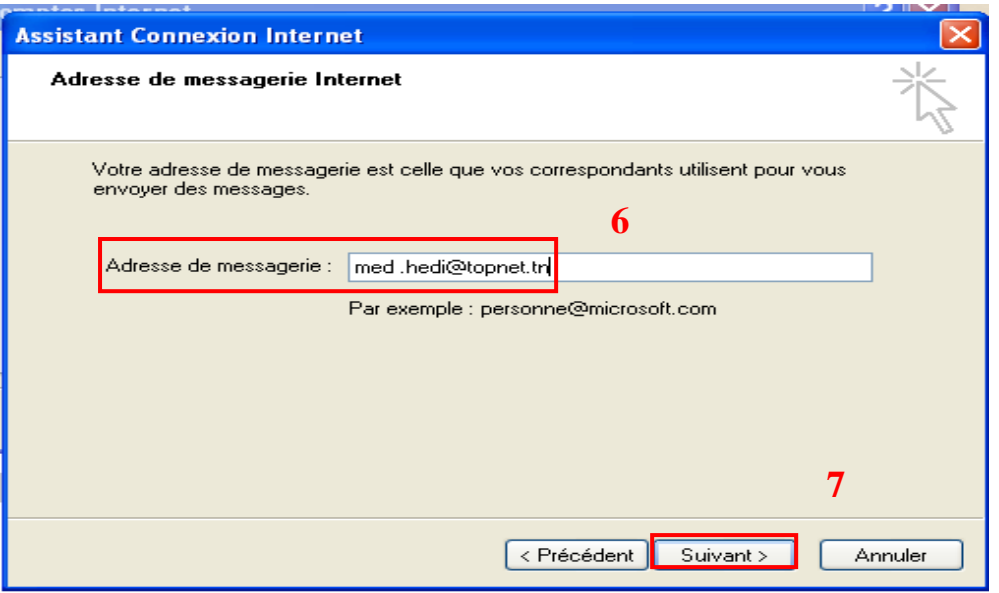

- 8) Taper les paramètres de messagerie « **pop.topnet.tn** » et « **smtp.topnet.tn** »
- 9) Cliquer sur « **Suivant** »

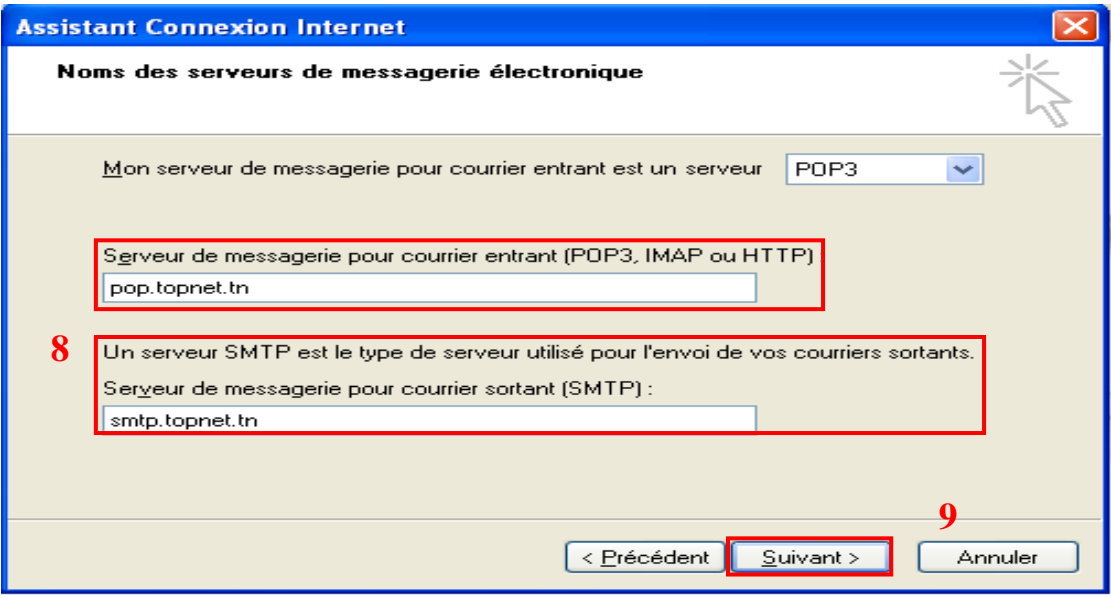

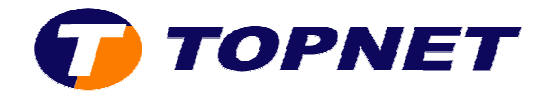

- 10)Taper le « **Nom du compte** » (ce qui existe avant l'adresse) ainsi que « **le mot de passe de l'adresse de messagerie** »
- 11)Cliquer sur « **Suivant** »

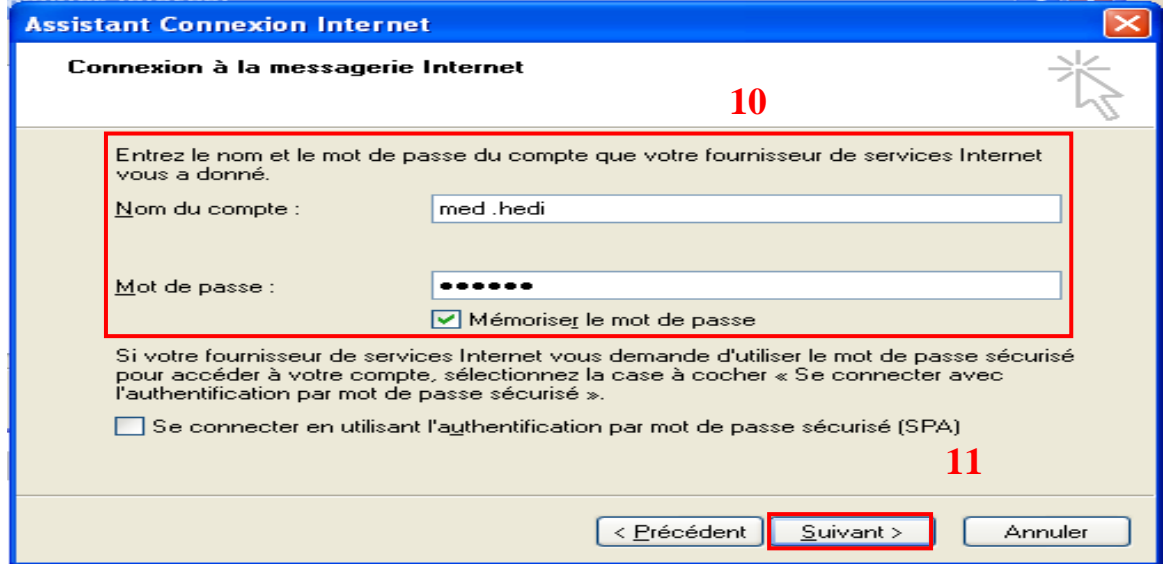

## 12)Cliquer sur « **Terminer** »

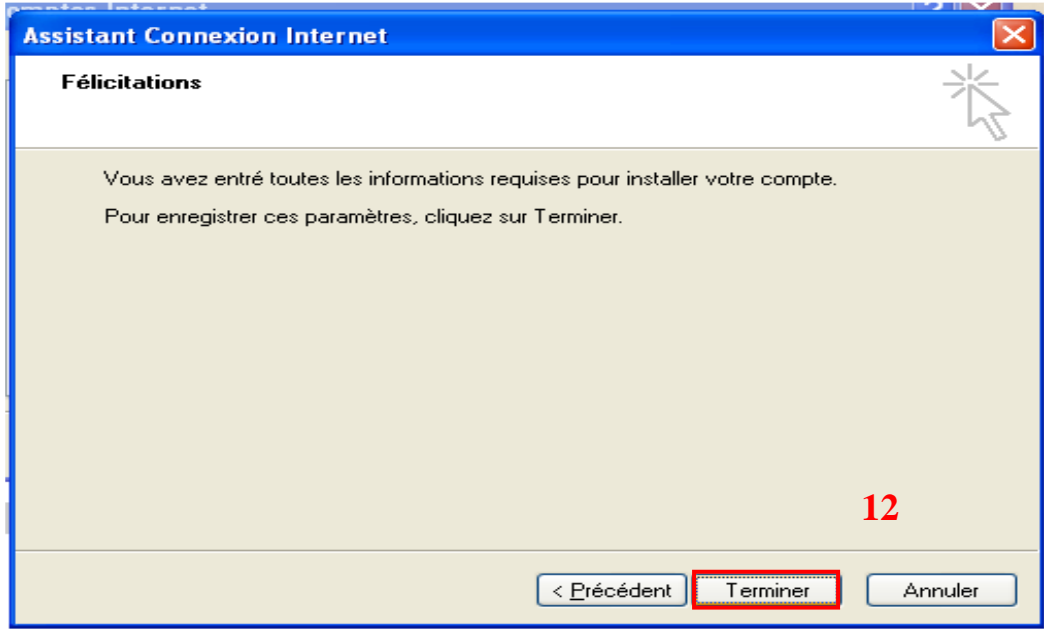

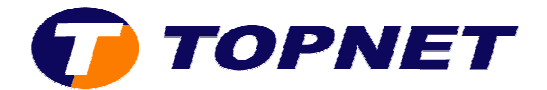

## **II. Vérification des paramètres et options d'un compte :**

1) Cliquer sur « **Outils** » puis « **Compte** »

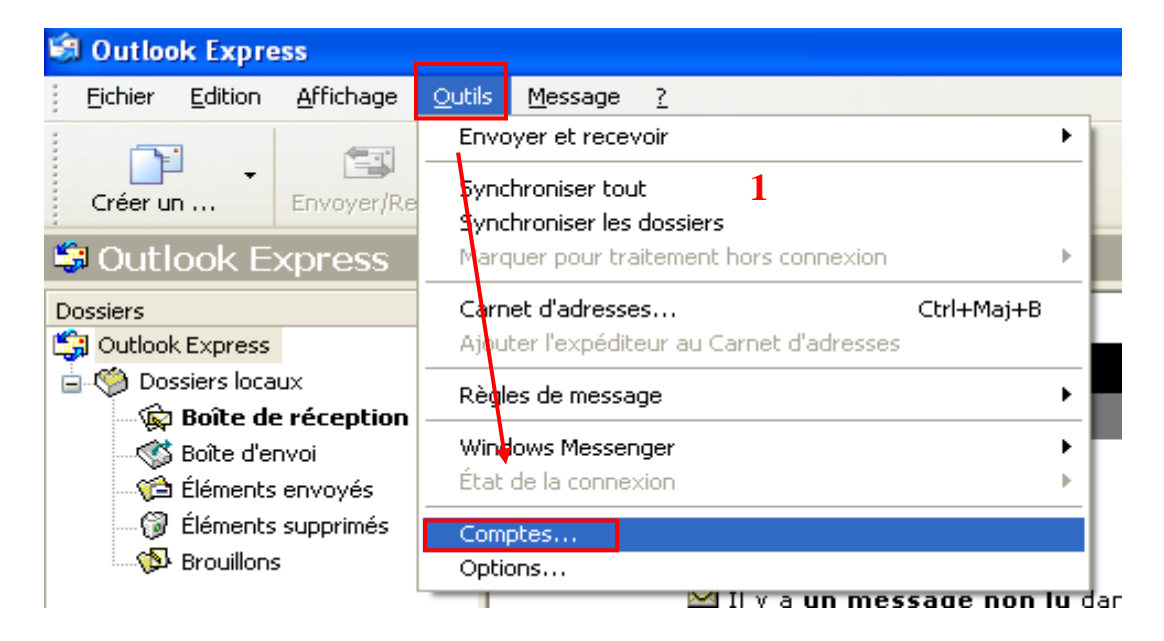

- 2) Passer sur l'onglet « **Courrier** » puis sélectionner *le compte E-mail*
- 3) Cliquer sur « **Propriétés** »

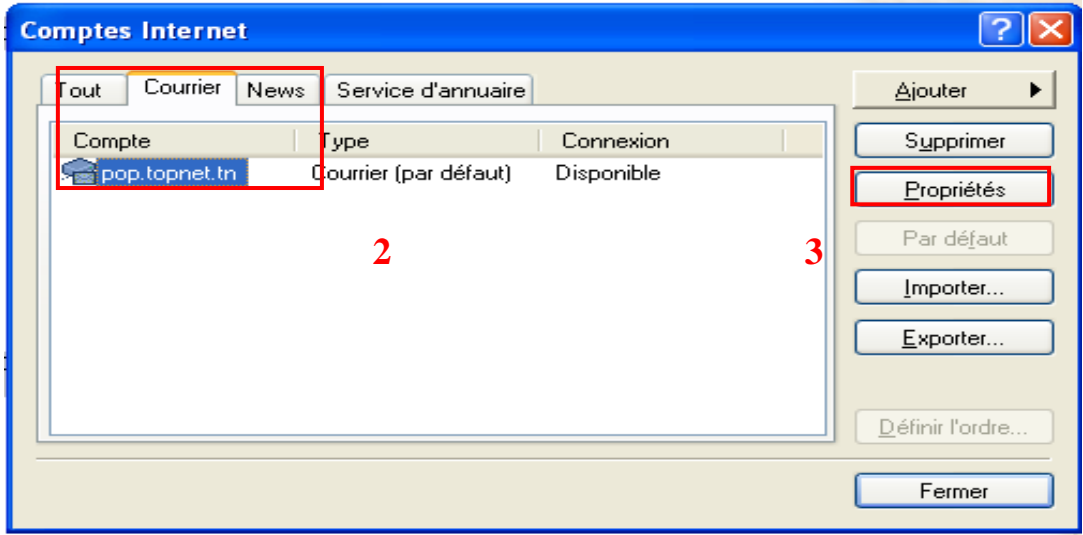

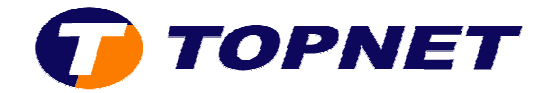

4) Sur l'onglet « **Général** » ; vérifier le « **Nom** » et « **l'adresse de messagerie** »

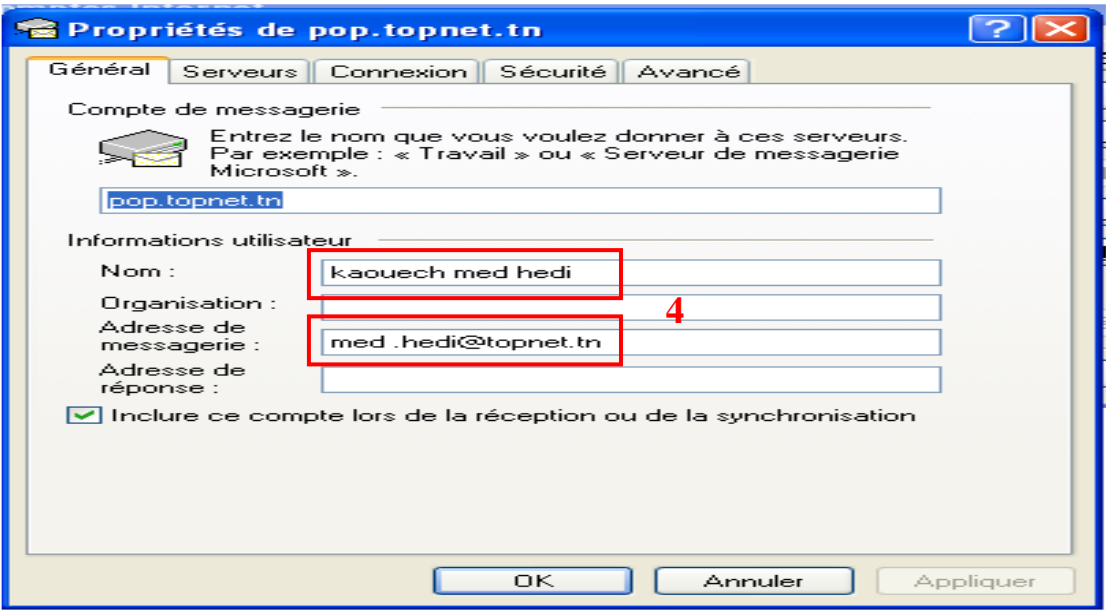

5) Sur l'onglet « **Serveur** » ; vérifier les paramètres « **pop, smtp, nom du compte et mot de passe de l'adresse de messagerie** »

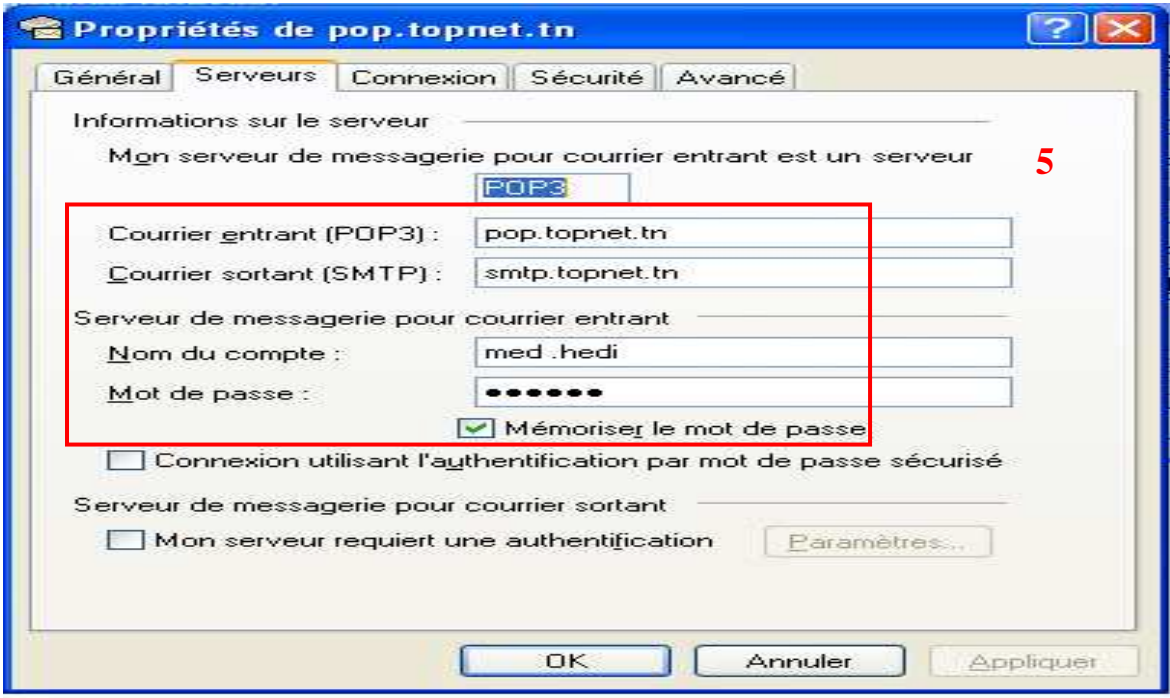

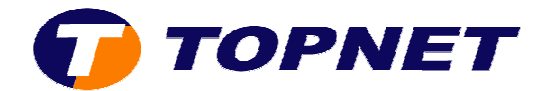

- 6) Sur l'onglet « **Avancé** » :
	- vérifier les numéros des ports (**smtp 25 pop 110**) et « **conserver une copie des E-mail sur le serveur Topnet** »

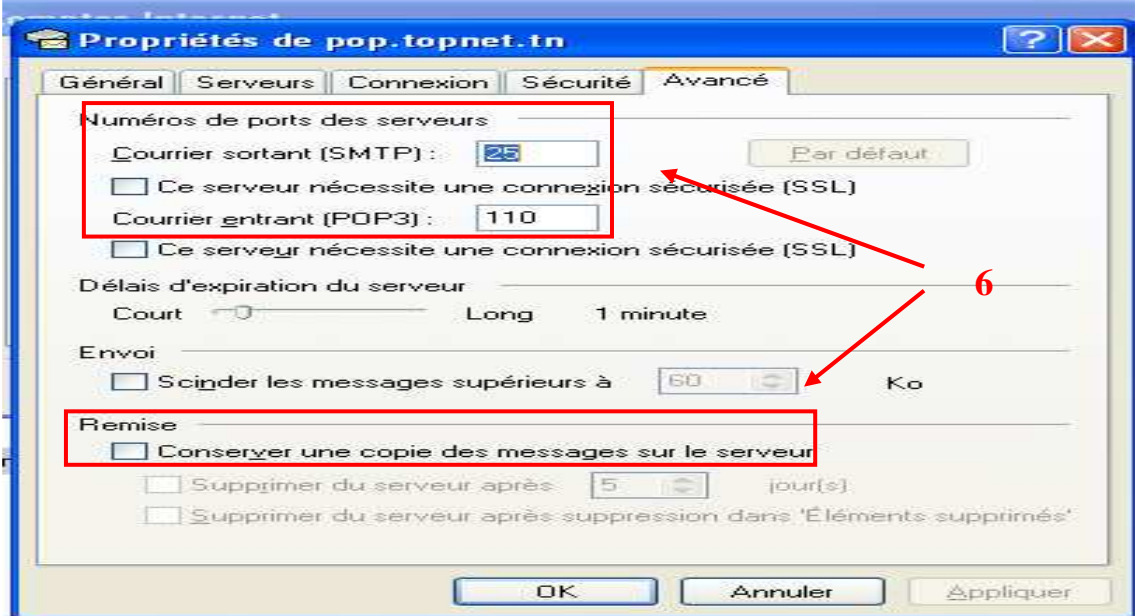